# **Nastavenie pošty v Outlook 2013**

1. V ľavom hornom rohu obrazovky kliknite na tlačidlo súbor a následne na tlačidlo Pridať konto .

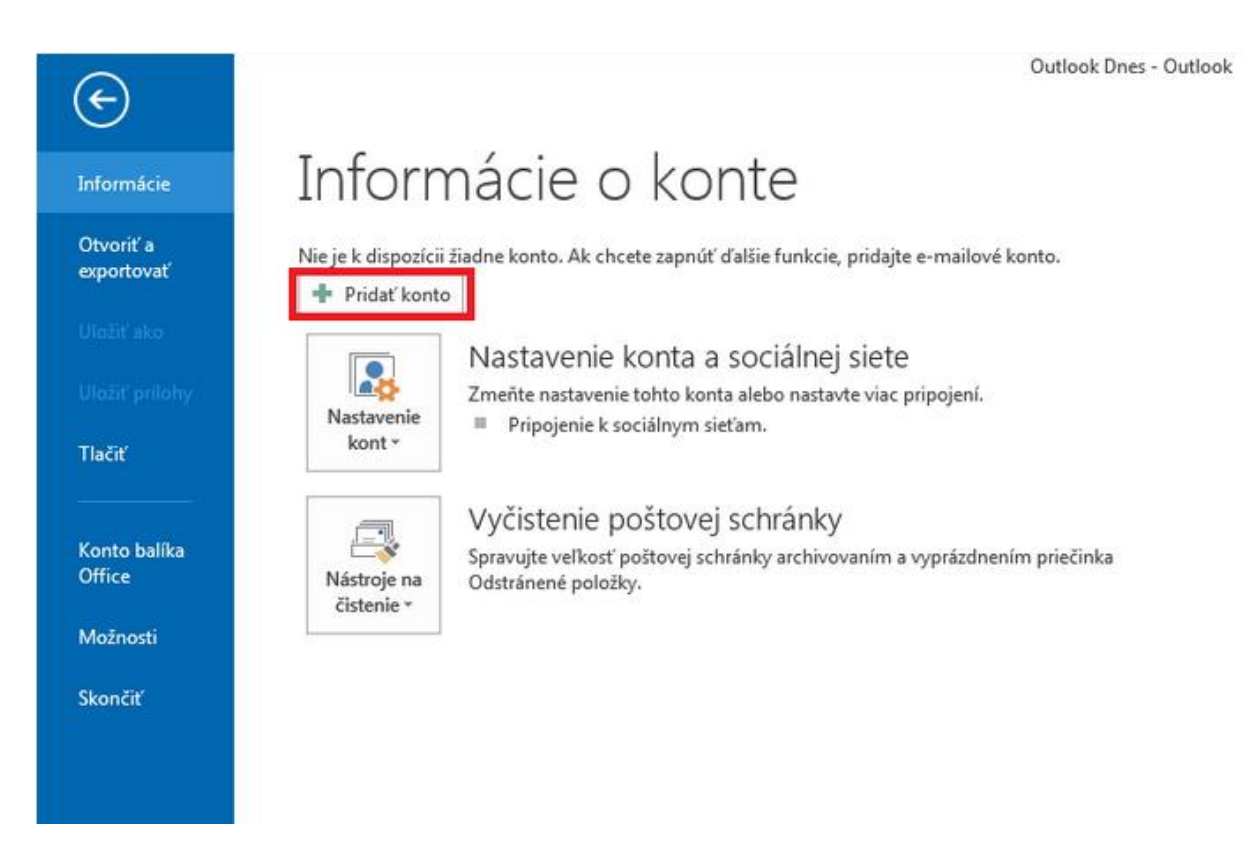

2. Zvoľte si možnosť "Manuálne nastavenie"

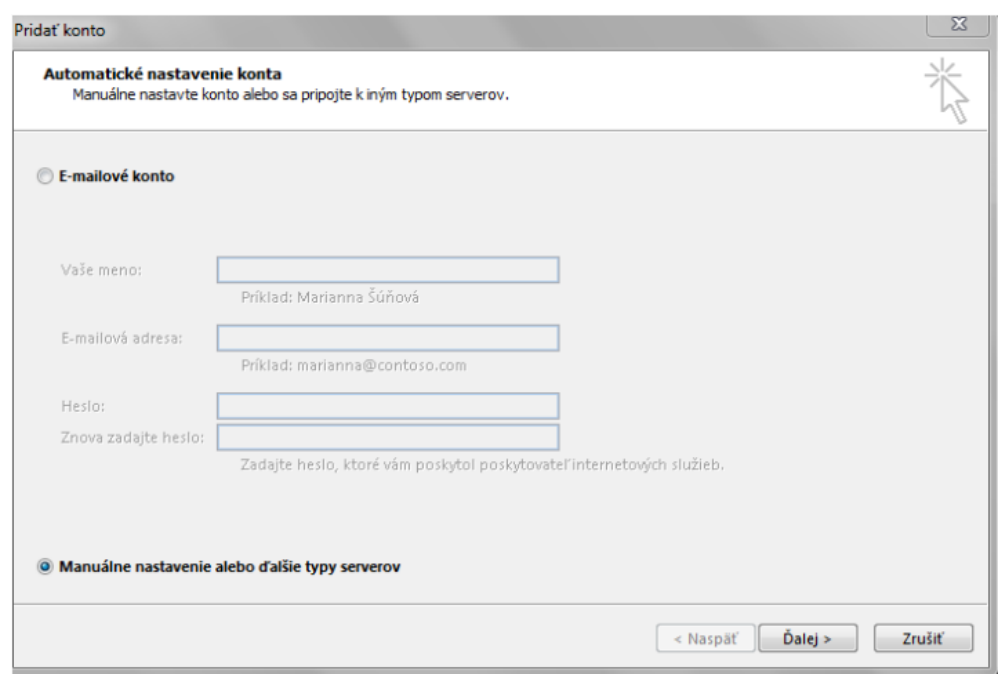

3. V ponuke výber služby vyberte možnosť POP3 alebo IMAP.

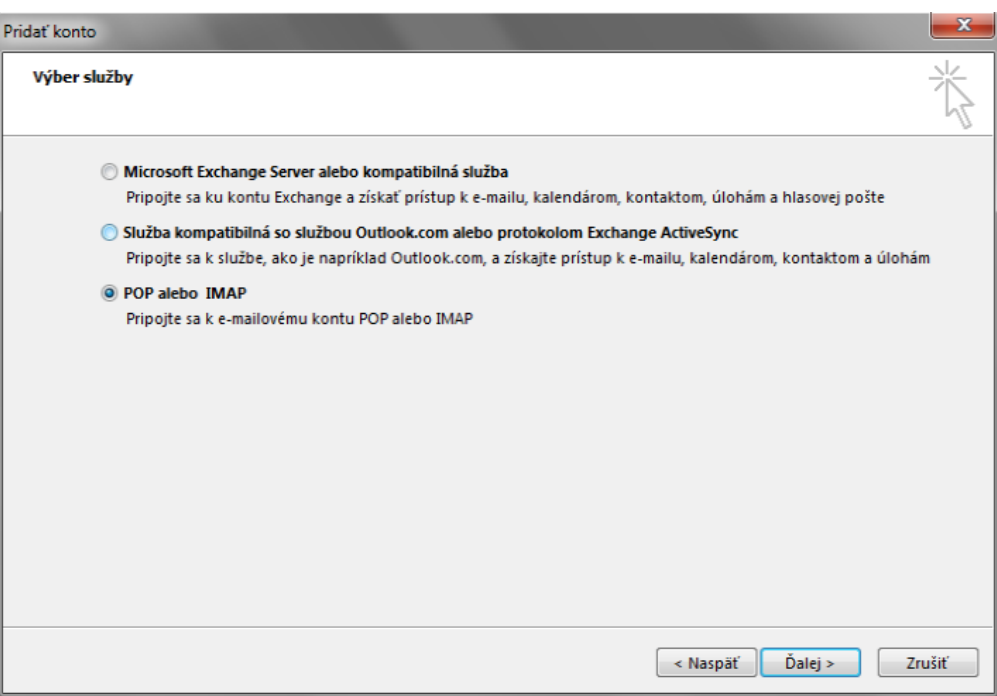

4. Vyplňte potrebné údaje.

Vaše meno – meno, ktoré sa bude zobrazovať prijímateľom Vašich správ Server prichádzajúcej pošty –

pre POP3s – **pop3s.korex.sk** (port **995**), SSL kryptované spojenie

pre IMAPs – **imaps.korex.sk** (port **995**), SSL kryptované spojenie Server odchádzajúcej pošty –

**stmp.korex.sk** (port **465**), vyžaduje autentifikáciu (meno a heslo), TLS kryptované spojenie<br>**Bidatkart**e

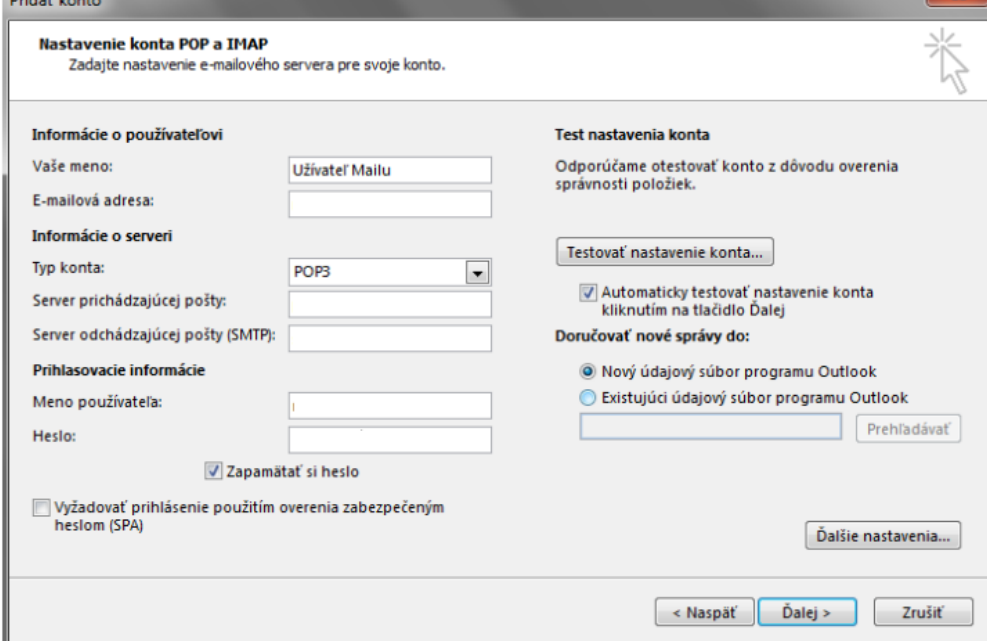

## alebo

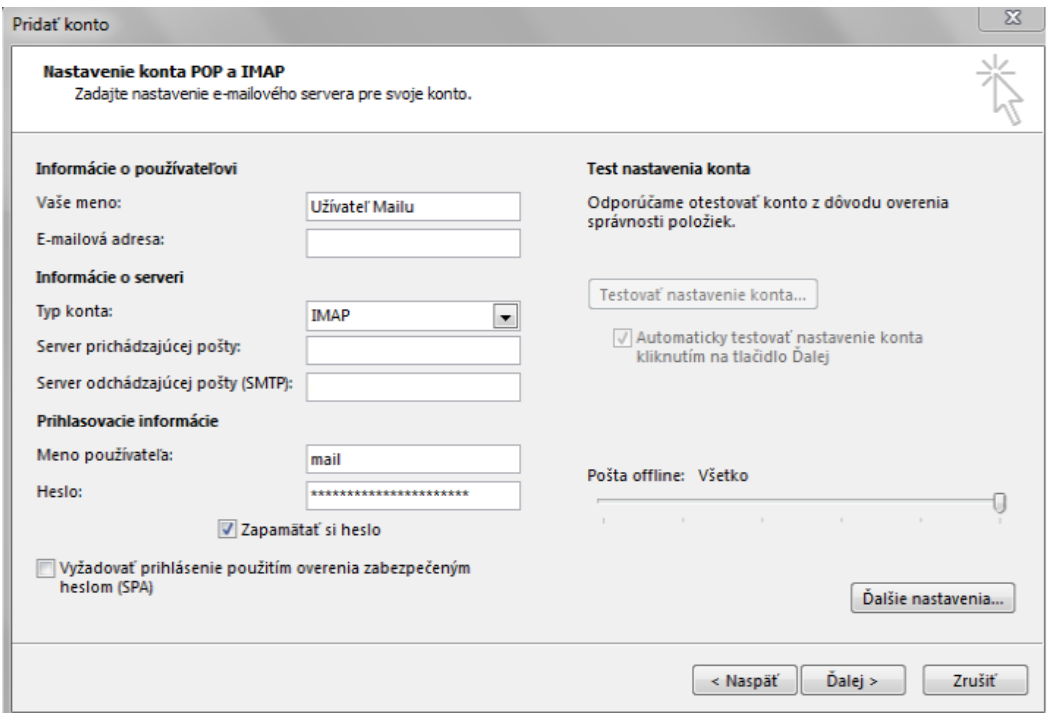

5. Upravte nastavenia v sekcií Ďalšie nastavenia – na karte server odosielanej pošty zaškrtnite položku *"Server odosielanej pošty vyžaduje overenie"*

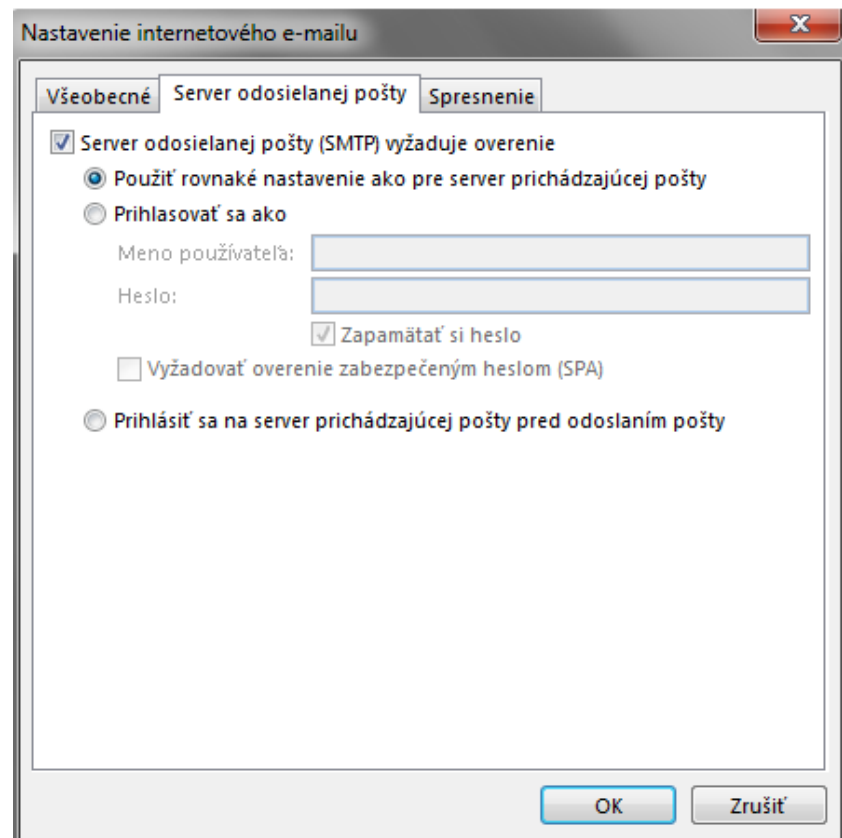

6. Upravte nastavenia portov v karte *Spresnenie.*

### **POP3**

Pre nešifrované spojenie použite port **110**. Pre šifrované spojenie použite port **995**.

#### **IMAP**

Pre nešifrované spojenie použite port **143**. Pre šifrované spojenie použite port **993**.

#### **SMTP**

Pre nešifrované spojenie použite port **25**. Pre šifrované spojenie použite port **465.**

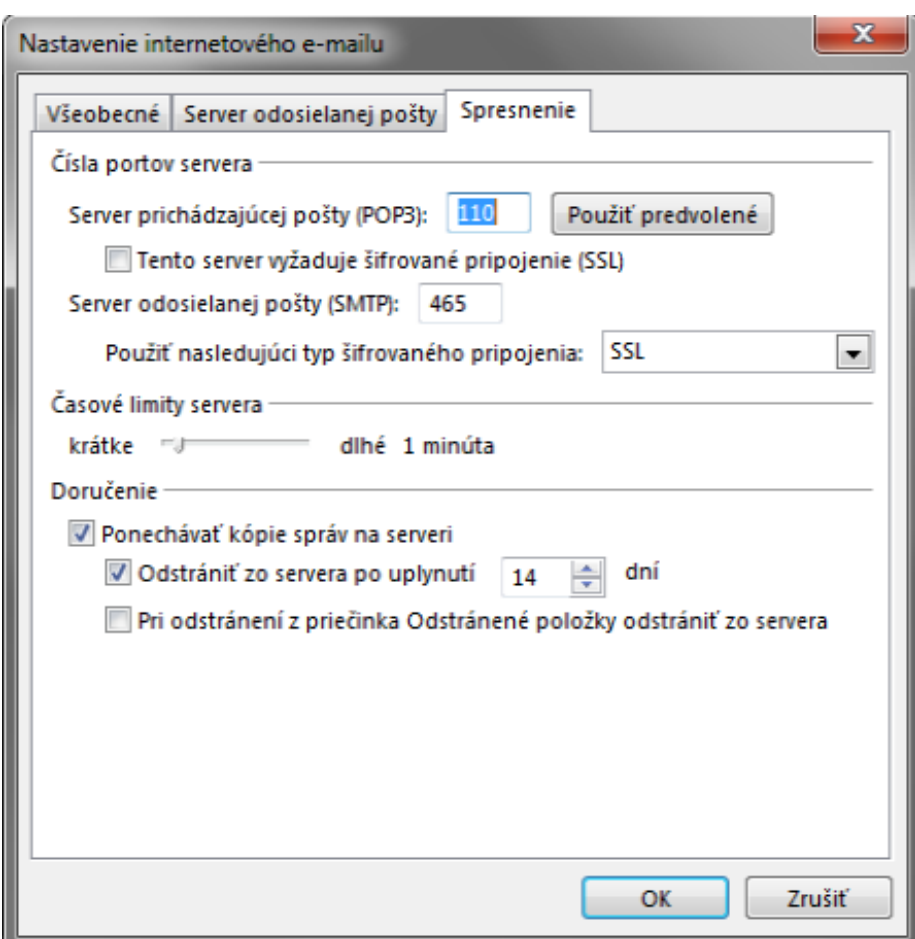

7. Nastavenie dokončíte kliknutím na tlačidlo OK a následne na tlačidlo Ďalej a po potvrdení prebehne test pripojenia.

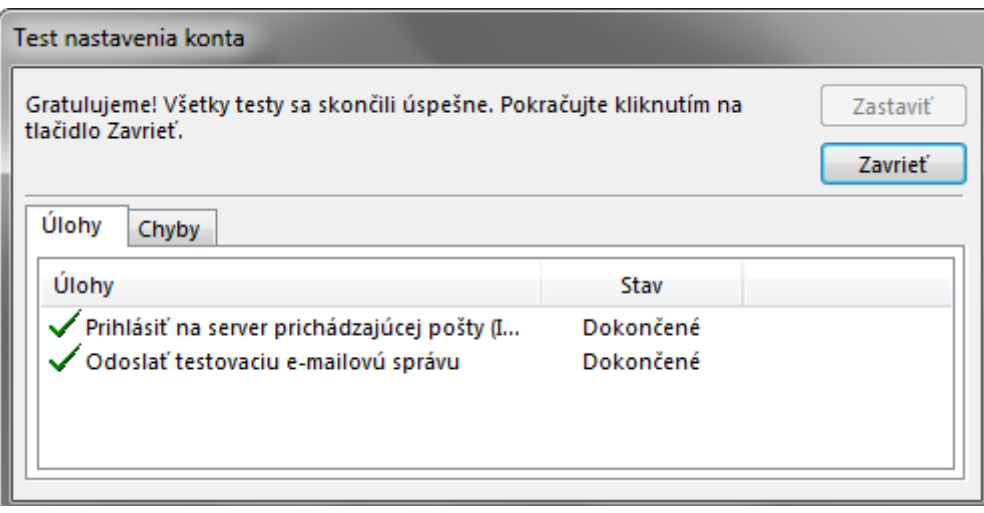